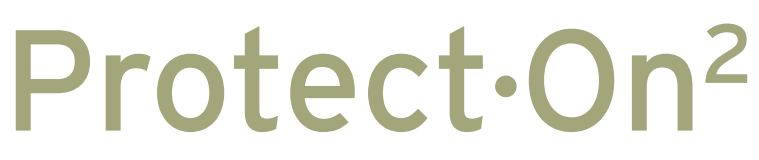

**Student Computer Security** 

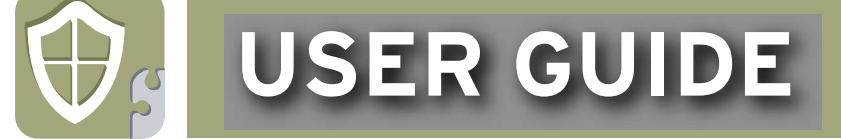

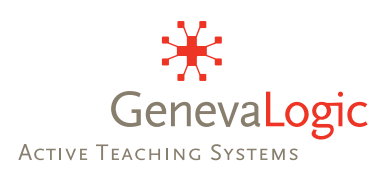

# Protect-On2 User Guide

Notice

Copyright© 2006, GenevaLogic. All rights reserved.

Document Date: November 1, 2006

Document Version: 2.0.2

The content in this document represents the current view of GenevaLogic as of the date of publication. Because GenevaLogic responds continually to changing market conditions, this document should not be interpreted as a commitment on the part of GenevaLogic. GenevaLogic cannot guarantee the accuracy of any information presented after the date of publication.

Vision is a registered trademark of GenevaLogic. Accel, App-Control, Plan-It, Pointer, Print-Limit, Protect-On2, Surf-Lock, GenevaLogic and the GenevaLogic logo are trademarks of GenevaLogic.

Microsoft, Windows, and the Windows logo are trademarks, or registered trademarks of Microsoft Corporation in the United States and/or other countries. All other brand names are trademarks or registered trademarks of their respective companies.

Information in this document is subject to change without notice. For the latest documentation, visit our Web site at www.genevalogic.com.

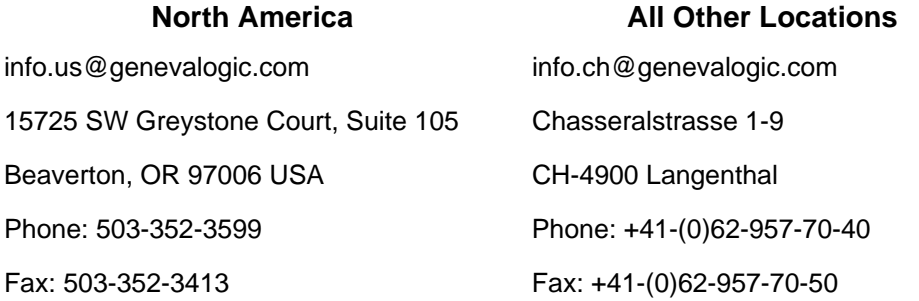

## **Contents**

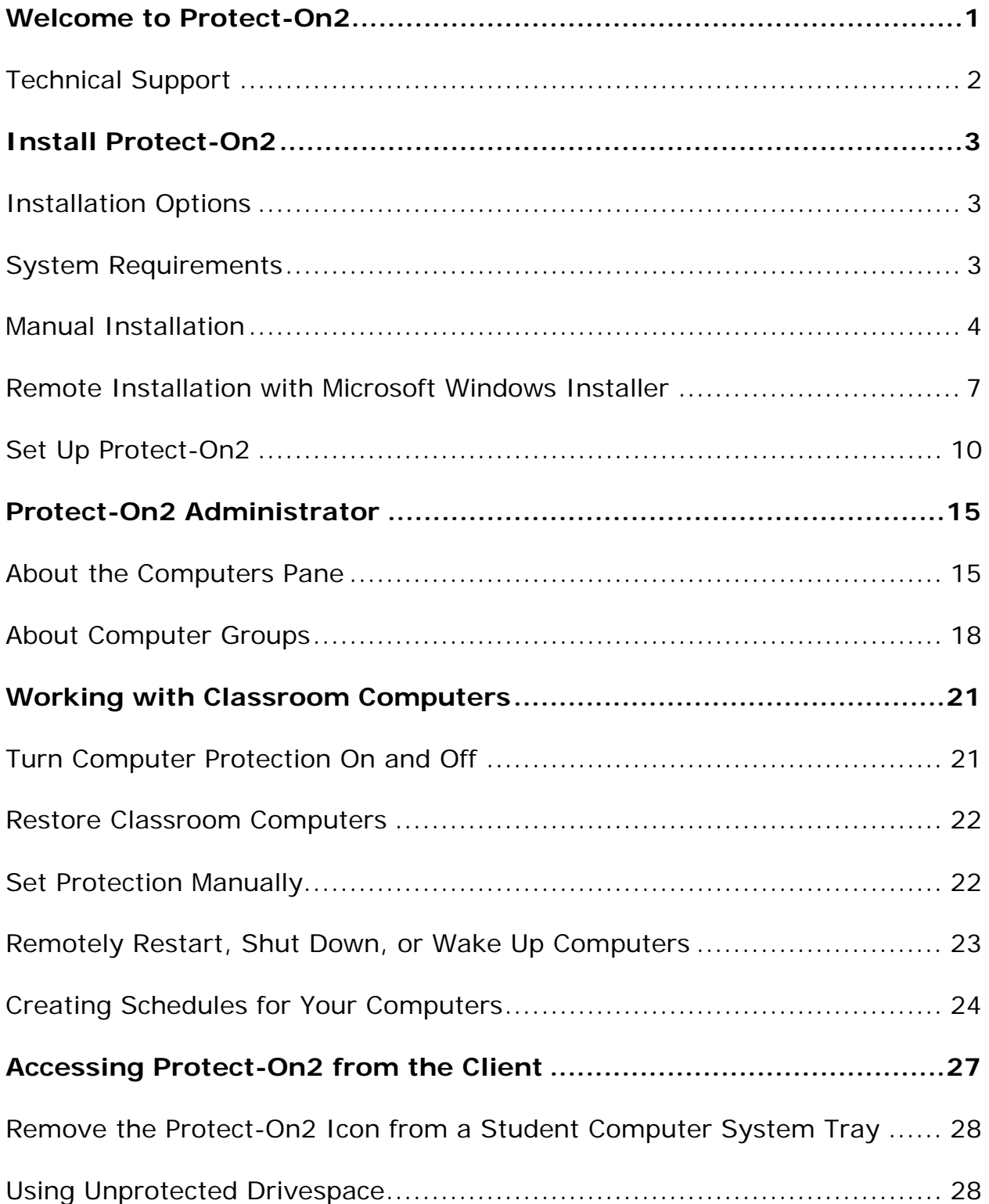

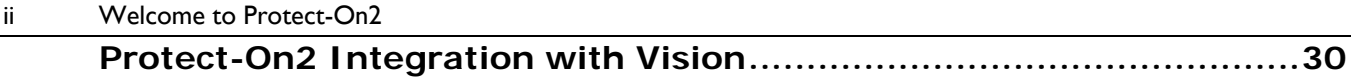

## Welcome to Protect-On2

<span id="page-6-0"></span>This guide explains how to install Protect-On2 and use it to restore your classroom computers to their last saved configuration. You use Protect-On2 to remove any viruses, unwanted files, or unauthorized computer programs from your computers.

#### **How Protect-On2 Works**

When you install Protect-On2 on a client, a storage place on the hard disk is created to capture all changes made while protection is on. When you restart the computer, the changes are discarded and the computer is restored to its last saved state.

## **Turning Protection Off**

You have the option to turn protection off. This is useful when you want to perform maintenance on your computers. For example, you may want to install program updates or upgrades. When protection is turned off, any changes you make to a computer are saved.

#### **Unprotected Drivespace**

You have the option to set aside a portion of the hard disk as Unprotected Drivespace. Items stored here are not erased when the computer is restarted, even when protection is on. Unprotected Drivespace appears as a separate letter drive in My Computer.

#### **Security Measures**

Only authorized Protect-On2 users can make changes to protected clients. You control who has access to classroom computers. In addition, you can assign a password to the **Protect-On2 Administrator**. This is useful when sharing a computer with other users who do not need access to Protect-On2.

## <span id="page-7-0"></span>**Technical Support**

GenevaLogic offers a number of resources to help you make the most of Protect-On2. When you need additional support, try one of the following.

## **Refer to Protect-On2 Help**

Protect-On2 Help offers step-by-step instructions for common tasks. You can open Help from the toolbar.

## **Visit Our Web Site**

Our Web site, www.genevalogic.com, offers a list of support resources, including a knowledge base, user documentation, and software updates.

## **Contact Our Technical Support Team**

You can contact Technical Support through by phone, e-mail, or our Web site.

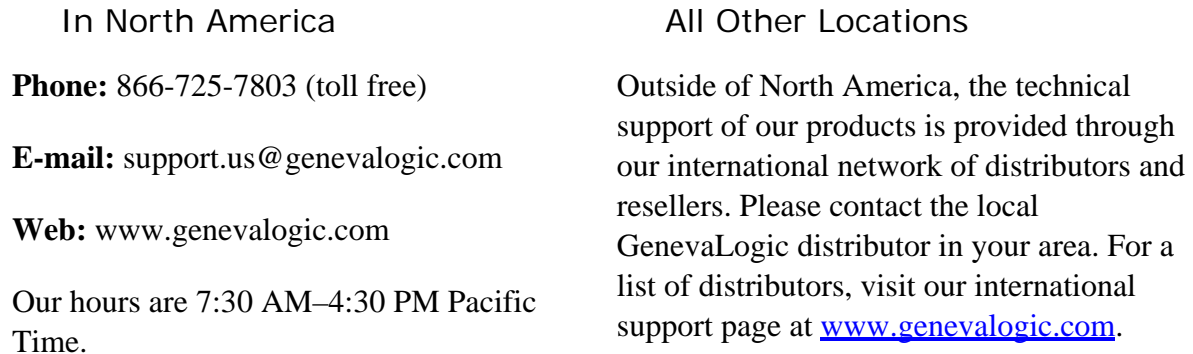

## Install Protect-On2

## <span id="page-8-0"></span>**Installation Options**

There are two ways to install Protect-On2 on your classroom computers. Use the table below to determine which installation method is best for you.

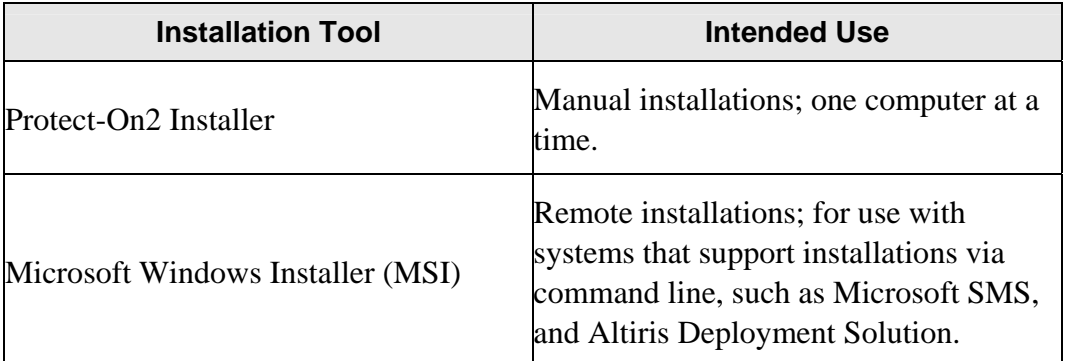

## **System Requirements**

Before you begin to install Protect-On2, verify that your network and classroom computers meet all of the product system requirements. You must also have a valid serial number to activate a program. (You can install a 30-day evaluation version without a serial number).

- Operating System: Windows 2000 Professional or XP Professional
- Processor: 333Mhz or greater Intel® Pentium® class
- Memory: 256MB RAM
- Hard Disk: 100MB of available hard-disk space
- <span id="page-9-0"></span>• Video Display: Super VGA (800×600) resolution
- Video Card: 4MB Video RAM or better
- Network: 100Mbps Ethernet card

## **Manual Installation**

After you have verified that your computer meets the system requirements, you can begin to install Protect-On2.

- 1. Log on to the computer as an administrator.
- 2. Quit all programs.
- 3. Quit all virus protection utilities or filters.
- 4. Run the Protect-On2 Setup program.
	- If you are installing from a file that you downloaded, open the folder where you saved the Setup program, and then double-click ProtectOn2Installer.exe.
	- If you are installing from a CD, insert the CD in the proper drive, point to Protect-On2, and then select Install Protect-On2.
- 5. Select the appropriate setup program: administrator or client (student computer).
- 6. Click **OK**.
- 7. Click **Next** to start the installation.
- 8. Read and accept the licensing agreement.
- 9. Enter your customer information.
- 10.The wizard guides you through the installation; follow the instructions on screen.

#### **Administrator Options**

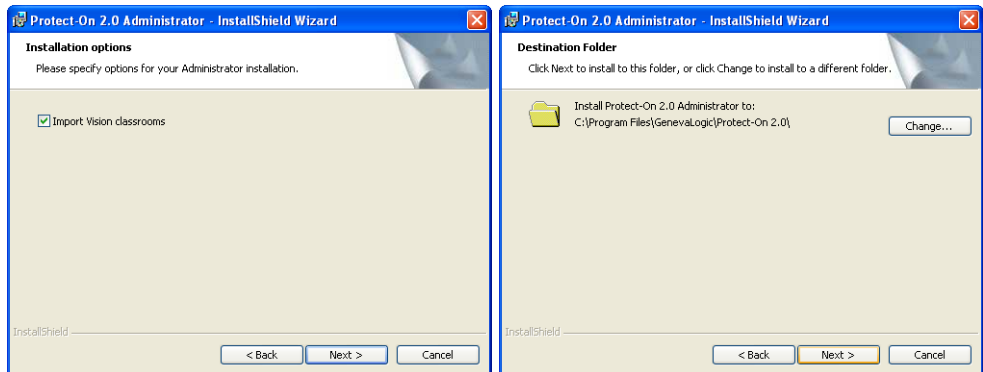

If you are installing Protect-On2 for an administrator, you have the options to:

- Import Vision classrooms that are on the computer. Classrooms appear as computer groups in Protect-On2.
- Change the destination folder where Protect-On2 is installed.

#### **Client Options Setup**

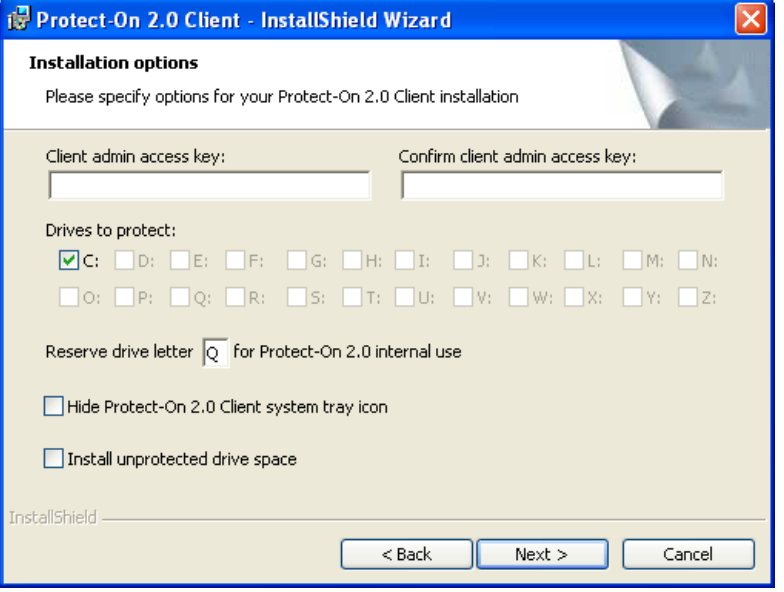

If you are installing Protect-On2 on a classroom computer, you must:

- Enter a client admin access key. (This allows administrators with the same key to access the student computer.) Be sure to record your key(s) in a secure location.
- Select which drives on the computer you want to protect.
- Reserve a drive on the computer that Protect-On2 can use for internal operations.
- (optional) Remove the Protect-On2 icon from the computer system tray (the notification area at the far right of the taskbar).
- (optional) Create space on a selected drive that will not be protected. When you restore the computer, this space will not be affected.

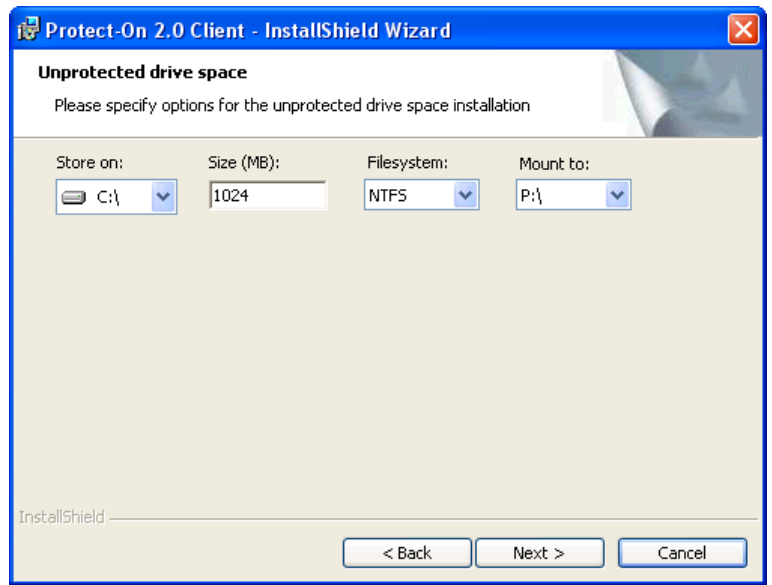

- i. Note: take care to select a drive letter that is not used by other resources such as mapped network drives or portable storage devices.
- ii. Note: Unprotect Drivespace cannot be adjusted or deleted after installation without removing and reinstalling the Protect-On2 client.
- Change the destination folder where Protect-On2 is installed.
- 11. After you complete the installation, restart the computer and any virus protection utilities that you use. If you have elected to install Protect-On2 with Unprotected Drivespace, an additional letter drive will appear in My Computer representing this area of the hard drive.

## <span id="page-12-0"></span>**Remote Installation with Microsoft Windows Installer**

You can use Microsoft Windows installer service (Msiexec.exe) and a package file (glpoadin.msi or glpoclin.msi) to install Protect-On2 on Windows 2000 and XP operating systems. Windows 98 also supports Microsoft Windows Installer technology, but requires that you install it separately.

This technology is intended primarily for use in systems that support remote installation via command line, such as Microsoft SMS, Altiris Deployment Solution, and others. The package file may be placed in a shared directory as defined by these systems, and executed remotely on supported computers.

#### **Install Shield**

Before installation, verify that the Install Shield script engine is installed on the computer.

To install ISScript1050, use the following string:

msiexec /qn /i <pathname>\ISScript1050.Msi

where  $\leq$  pathname $\geq$  is the directory path that contains the package, for example:

```
msiexec /qn /i c:program files\common files\ installshield\driver 
ISScript1050.Msi
```
#### **Protect-On2 Command Line Parameters**

To install the Protect-On2 package file locally on a Windows-based computer, open the **Command Prompt** window and type the appropriate command line parameters. For example, to install the Protect-On2 Administrator in quiet mode (no user interaction), use the following string:

msiexec /qn /i <pathname>\glpoadin.msi

where  $\leq$  pathname $\geq$  is the directory path that contains the package glpoadin.msi, for example:

msiexec /qn /i C:\Protect-On2\glpoadin.msi

To uninstall Protect-On2, use the following string:

msiexec /qn /x {E41DEFD1-146F-4D03-97FA-3CB92A6CDEA5}

For a list of Windows Installer parameters, type msiexec at the command prompt. Protect-On2 parameters are described on the next page.

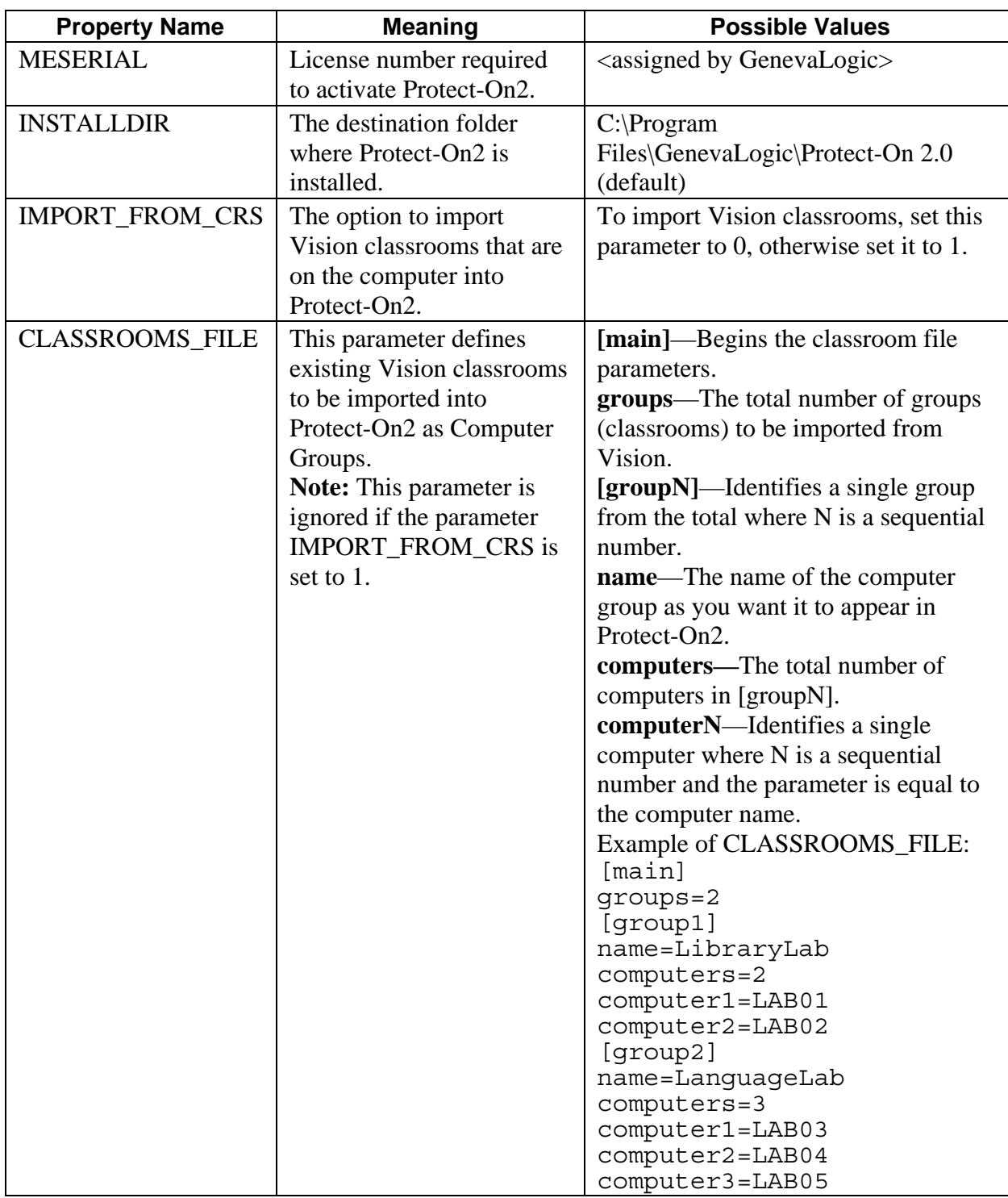

### **Parameters for Protect-On2 Administrators**

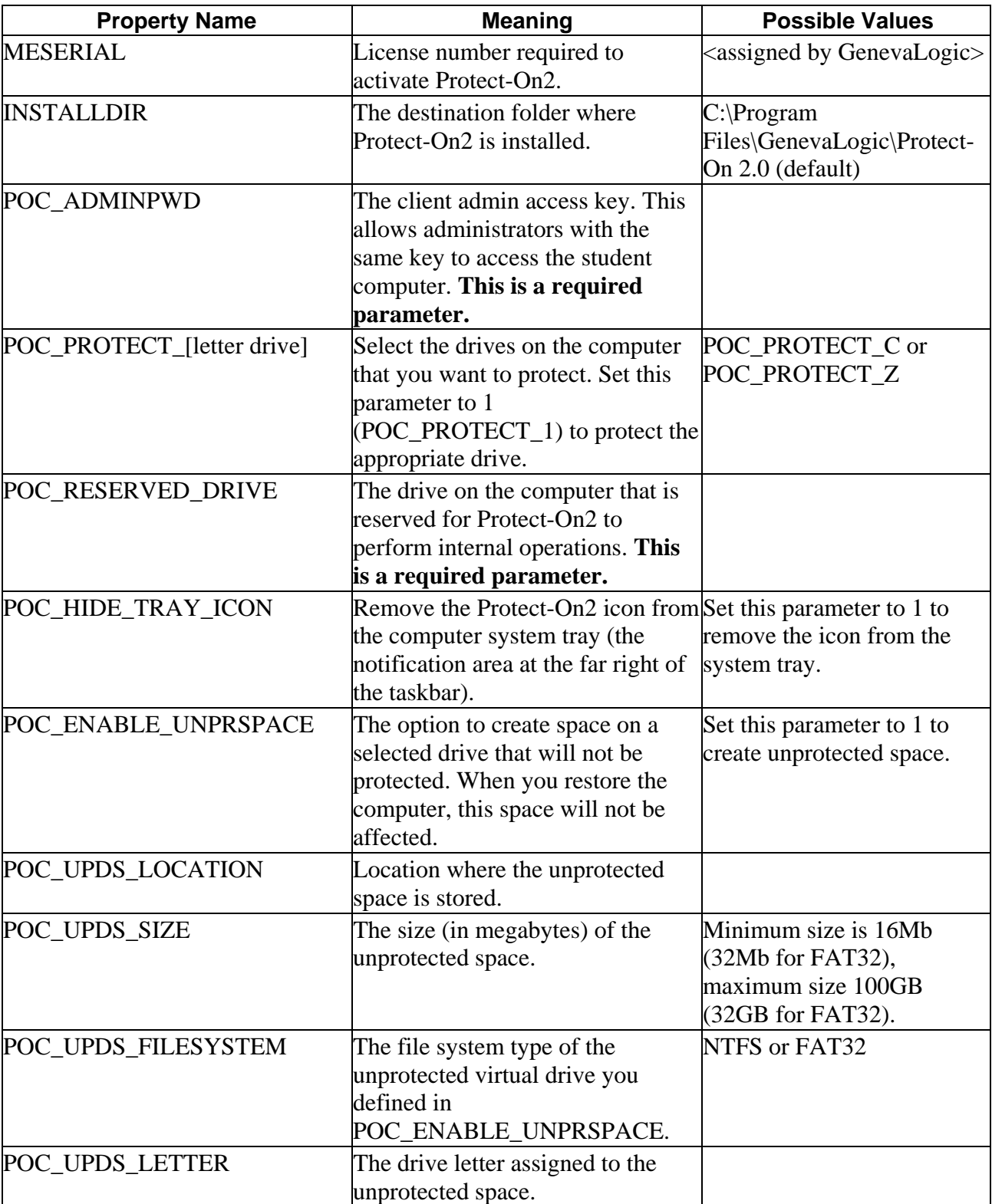

#### **Parameters for Protect-On2 Clients**

## <span id="page-15-0"></span>**Set Up Protect-On2**

Before you can remotely turn protection on and off classroom computers, you must set up access between the administrator and the clients. In Protect-On2, access keys are stored on both the administrator and classroom computers. When these keys match, the administrator has access to the computers. When the keys do not match, the administrator cannot access computers. The same is true for guests; however, their access to computers is limited.

#### **Assigning Access Keys**

When you install Protect-On2 on a classroom computer you assign it an access key, which you can later change. You then record the access key in the **Protect-On2 Administrator**. This authorizes the administrator to access the computer.

#### **Authorization Levels**

There are two levels of authorization you can assign to an administrator: Administrator or Guest. An administrator has full access to Protect-On2 features. A guest has limited access.

#### **Authorization Options**

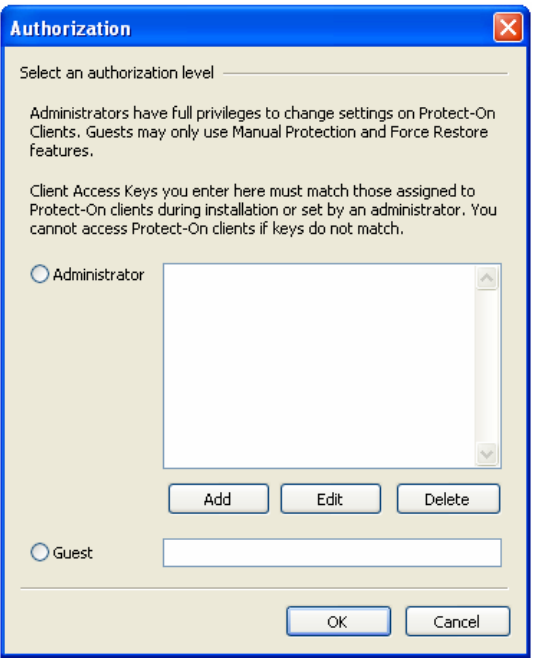

In the following examples, both Karen and Paul are authorized to use Protect-On2, Karen as an administrator and Paul as a guest. Karen has been assigned the administrator access key SL112, which authorizes her to access the computers in Student Lab 1. She also has access to all Protect-On2 features.

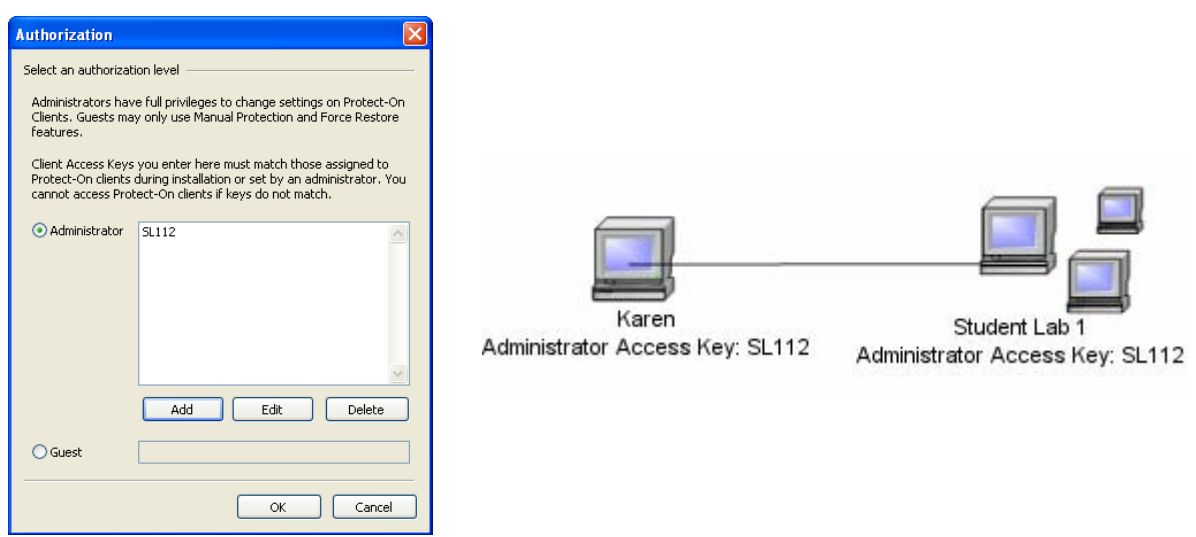

Paul has been assigned the guest access key Paul123, which authorizes him to access the computers in Student Lab 2. Paul is limited to the **Manual Protection** and **Force Restore** commands.

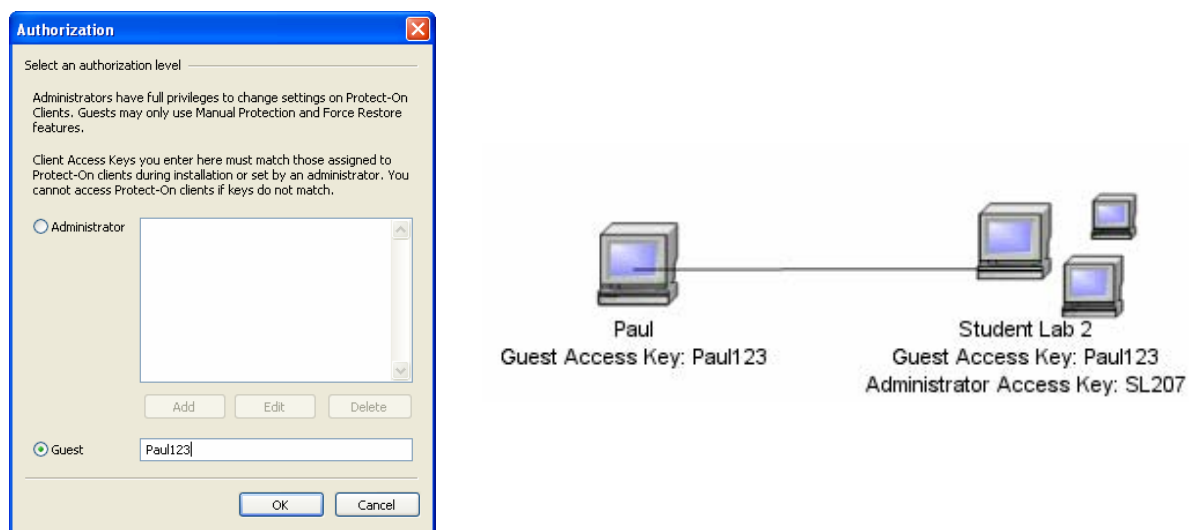

Neither Karen nor Paul can access the other's lab.

Richard is the school administrator and he has access to the computers in both labs; both administrator access keys (SL112 and SL207) are stored on his computer. He also has full access to all Protect-On2 features.

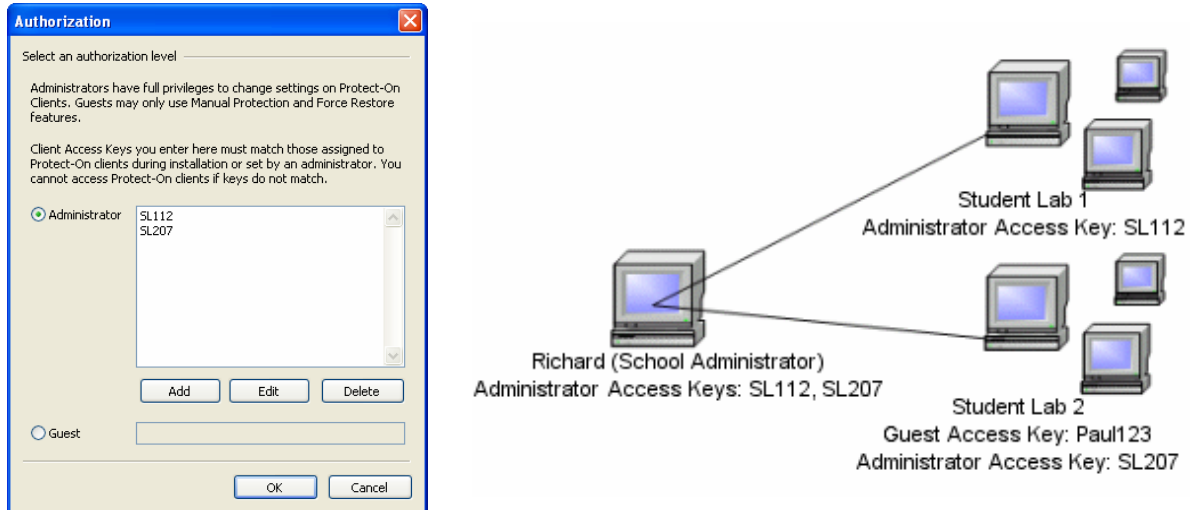

#### **Authorize an Administrator or Guest to Access a Client**

- 1. From the Edit menu, click **Authorization**.
- 2. Select an authorization type: **Administrator** or **Guest**.

An administrator has full access to Protect-On2 features. A guest has access to only the features Set Protection Manually and Force Restore.

3. If you select **Administrator**, click **Add**, and then enter the access key assigned to the clients that you want to protect. You can enter more than one access key.

If you select **Guest**, enter the access key assigned to the clients that you want to protect. A guest can have only one access key.

4. Click **OK**.

#### **Change the access key for a classroom computer**

When you install Protect-On2 on a classroom computer you assign it an access key. Administrators and guests who share this access key can remotely turn protection on or off for this computer. The computer is unavailable to administrators and guests with different access keys.

You can change a client access key for both administrators and guests from the Protect-On2 Administrator. This is useful when you need to reassign a client to another administrator.

To Change a Client Access Key for an Administrator

- 1. In the **Computer Groups** pane, click the group that displays the computer you want to change.
- 2. In the **Computers** pane, select the computer.
- 3. From the **Actions** menu, select **Set Client Admin Access Key**.
- 4. Type the new key in the **Enter Key** and **Confirm Key** boxes.
- 5. (optional) Select the **Authorize this key for this Administrator** check box to add this key to the list of access keys for the administrator. This is not necessary if the administrator already uses this key.
- 6. Click **OK**.

To Change a Client Access Key for a Guest

- 1. In the **Computer Groups** pane, click the group that displays the computer you want to change.
- 2. In the **Computers** pane, select the computer.
- 3. From the **Actions** menu, select **Set Client Guest Access Key**.
- 4. Type the new key in the **Enter Key** box. A guest may have only one access key. The key you enter replaces any key that was entered previously.
- 5. Click **OK**.

#### **Require a Password to Start Protect-On2**

You can assign a password to the Protect-On2 Administrator. This is useful when sharing a computer with other users who may not be administrators.

- 1. From the **Edit** menu, click **Set Administrator Password**.
- 2. Select the **Require password to start Protect-On Administrator** check box.
- 3. Type your password in the **Password** and **Confirm password** boxes.

#### **Setting Administration Password**

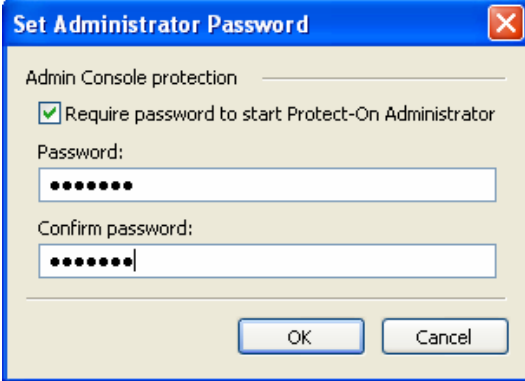

## <span id="page-20-0"></span>Protect-On2 Administrator

You use the **Protect-On2 Administrator** to restore your classroom computers to their last saved configuration. From here you can also arrange computers into different groups, view the restoration history of a selected computer, and wake up, restart, or shut down computers.

#### **Administrator Features Guest Features**

Delete

Rename

Restart

Shut Down

Wake Up

#### New Group... New Group... Delete Rename Group Properties... Group Properties... Set Protection On Set Protection On Set Protection Off Set Protection Off Set Protection Manually... Set Protection Manually... Force Restore Force Restore Set Scheduled Unprotect... Set Scheduled Unprotect... Set Scheduled Restoration... Set Scheduled Restoration... Set Client Admin Access Key... Set Client Admin Access Key... Set Client Guest Access Key... Set Client Guest Access Key... Restart Shut Down Wake Up

If you have administrator privileges, you can access all the features available in the Administrator. If you have guest privileges, you can access only the features Force Restore and Set Protection Manually.

## **About the Computers Pane**

The **Computers** pane of the **Protect-On2 Administrator** displays the name, protection status, schedule, availability, IP address, and guest password for each computer in a selected network or group.

#### **Administrator View**

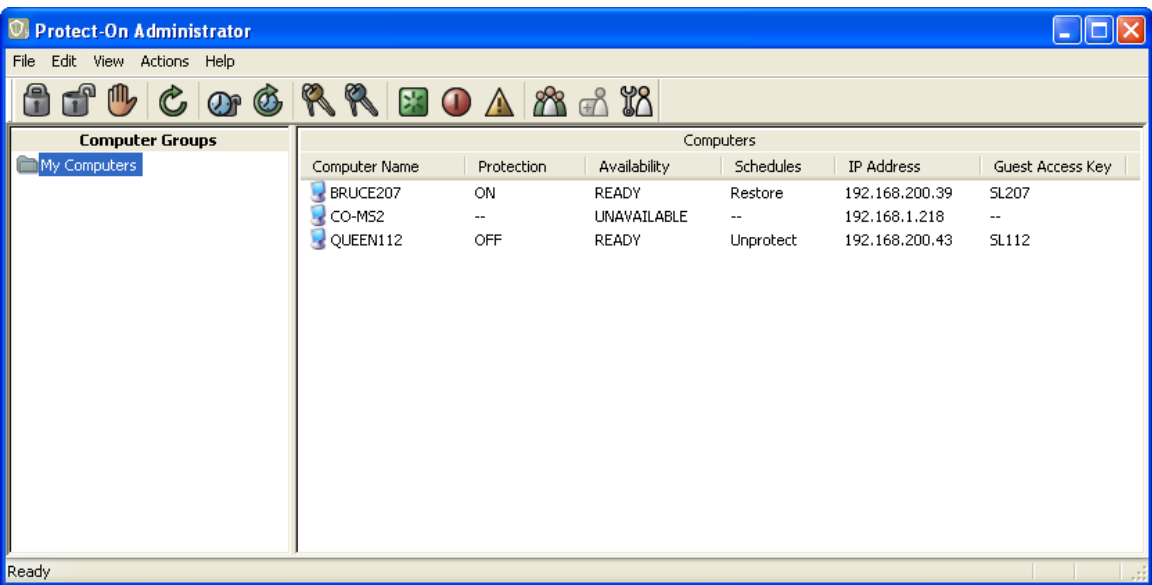

#### Computer Name

The name used to identify the computer on the network.

#### Protection

A computer can have one of the following protection statuses:

- On: When you restart the computer it is restored to its last saved state; any changes you make to the computer are discarded.
- **Off:** Any changes you make to the computer are saved, including at restart.
- **Manual:** Any changes you make to the computer are saved for a specified amount of time, after which the computer is restored to its last saved state.
- **--** (no status): The computer is not available. For example, it does not have Protect-On2 installed or it has been turned off.

#### Availability

- **Ready:** The computer is available for protection to be turned on or off.
- **Unavailable:** The computer is not available. For example, it is turned off or restarting.
- **Waiting:** The Protect-On2 Administrator is waiting for a response from the computer; the computer is temporarily unavailable.
- **Invalid Key:** The computer has Protect-On2 installed; however, its access key is different than that of the administrator or guest.

#### **Schedules**

- **Unprotect:** The computer is scheduled to be unprotected for a certain amount of time, during which any changes you make are saved.
- **Restore:** The computer is scheduled to be restored to its last saved configuration, after which any changes you make are discarded.
- **Res/Unpro:** The computer is schedule to be unprotected and restored.

#### IP Address

The Internet Protocol (IP) address used to identify the computer across the Internet.

#### Guest Password

The password assigned to the computer that enables non-administrators (guests) to use only the Protect-On2 features Manual Protection and Force Restore.

#### **Sort Computers in the Computers Pane**

You can sort computers by any of the column headings in the **Computers** pane.

- 1. From the **Protect-On2 Administrator**, select the group that contains the computers that you want to view.
- 2. In the **Computers** pane, click the column heading you want to sort by, such as **Computer Name** or **Availability**.

#### **View a Computer's Change History**

Protect-On2 compiles an event log that records the changes that have been made to your computers, such as when they were last shut down or restored. Only changes that occurred in the last 24 hours appear in the log.

To view the Event Log

1. In the **Computer Groups** pane, click the name of the group that you want to view. The computers that belong to the group appear in the **Computers** pane.

- <span id="page-23-0"></span>2. Select a computer from the group.
- 3. From the View menu, click **Event Log**.

#### **Event Log**

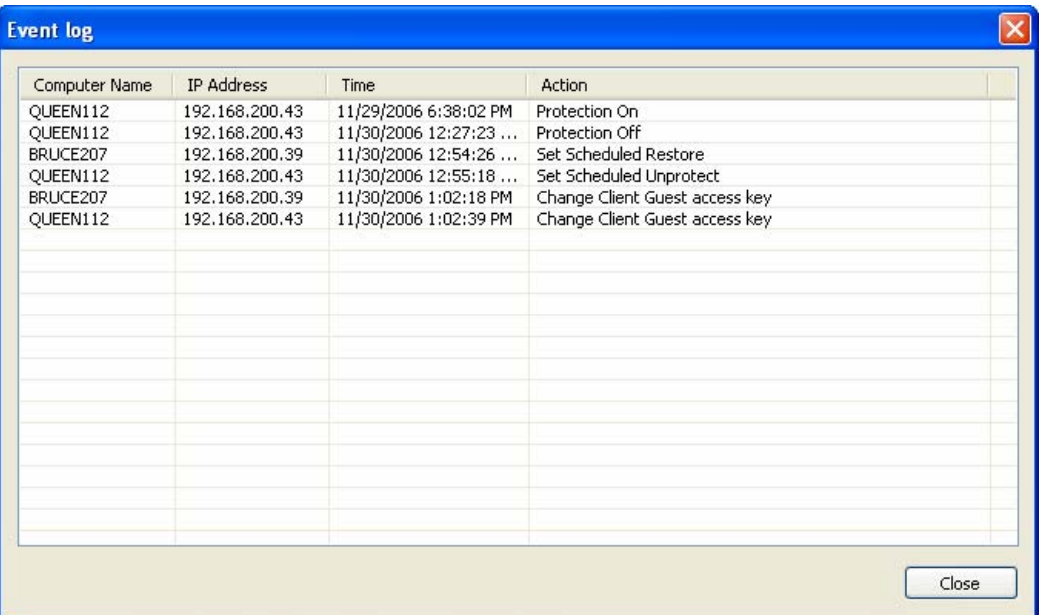

## **About Computer Groups**

Computer groups help manage the computers on your network. For example, you can use groups to organize computers that are in the same classroom or have the same operating system. When you install Protect-On2 for an administrator, you have the option to import Vision classrooms as Computer Groups.

#### **Create a New Computer Group**

1. From the **File** menu, click **New Group**.

#### **Group Properties**

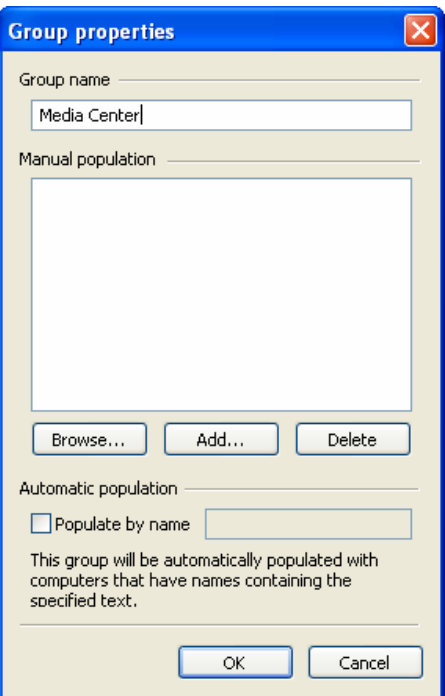

- 2. In the **Group Properties** window, enter a name for your group.
- 3. Add computers to the group. There are three ways to do this:
	- Click **Browse** and navigate to the computer that you want. Select the computer and click **OK**.
	- Click **Add** and manually input the computer that you want to add. Click **OK**.
	- Select the **Populate by name** check box and enter all or part of the computer name. This is useful if you use a particular naming convention to identify the computers on your network.
- 4. Click **OK**. The group appears in the Computer Groups pane.

Tips

- To delete a group you no longer use, right-click the group folder and click **Delete**.
- To rename a group, right-click the group folder and click **Rename**.

#### **Add or Remove Computers from an Existing Group**

After you create a computer group, you can add or remove computers from it.

#### To Add Computers

- 1. In the **Computer Groups** pane, click the name of the group that you want to change.
- 2. From the **Actions** menu, click **Group Properties**.
- 3. From the **Group Properties** window, click **Browse**.
- 4. Browse the networks and locate the computer you want to add.
- 5. Select the computer and click **OK**.

#### To Remove Computers

- 1. In the **Computer Groups** pane, click the name of the group that you want to change.
- 2. From the **Actions** menu, click **Group Properties**.
- 3. Select a computer from the list and click **Delete**.

#### Tips

- You can select multiple computers at one time in the **Computers** pane. For consecutive computers, click the first computer, press and hold SHIFT, and then click the last computer. For nonconsecutive computers, press and hold CTRL, and then click each computer that you want.
- You can also drag computers from the **Computers** pane to a group.

## <span id="page-26-0"></span>Working with Classroom Computers

## **Turn Computer Protection On and Off**

When you turn protection on, students can make changes that have no lasting affect to the computer. Upon restart, the changes are discarded and the computer is restored to its last saved state; any viruses, unwanted files, or unauthorized computer programs that may have been added since that time are removed.

When protection is turned off, any changes you make to a computer are saved. This is useful when you want to perform maintenance on your computers. For example, you may want to install program updates or upgrades.

#### **To Turn Computer Protection On**

- 1. In the **Computer Groups** pane, click the name of the group that has the computers you want to protect. The computers that belong to the group appear in the **Computers** pane.
- 2. From the **Actions** menu, click **Set Protection On** (or **f** from Administrator toolbar). The computer restarts and turns protection on.

#### **To Turn Computer Protection Off**

- 1. In the **Computer Groups** pane, click the name of the group that has the computers you want to protect. The computers that belong to the group appear in the **Computers** pane.
- 2. From the **Actions** menu, click **Set Protection Off** (or **follo** from Administrator toolbar). The computer restarts and turns protection off.

## <span id="page-27-0"></span>**Restore Classroom Computers**

At any time you can restore your protected classroom computers to their last saved configuration. The Force Restore command is available to Protect-On2 administrators and guests.

- 1. In the **Computer Groups** pane, click the name of the group that has the computers you want to restore. The computers that belong to the group appear in the **Computers** pane.
- 2. From the **Actions** menu, click **Force Restore** (or **G** from Administrator toolbar). The computer restarts and restores the computer. It also turns protection on.

Tips

- When protection is turned off, you cannot restore a computer.
- You can select individual computers to restore instead of an entire group.
- You can schedule a time for Protect-On2 to restore classroom computers automatically.

## **Set Protection Manually**

When you set protection manually, students can safely restart computers without losing any data; changes made to the computer are saved for a specified amount of time, after which the computer is restored to its last saved state. The **Set Protection Manually**  command is available to Protect-On2 administrators and guests.

1. In the **Computer Groups** pane, click the name of the group that has the computers you want to protect. The computers that belong to the group appear in the **Computers** pane.

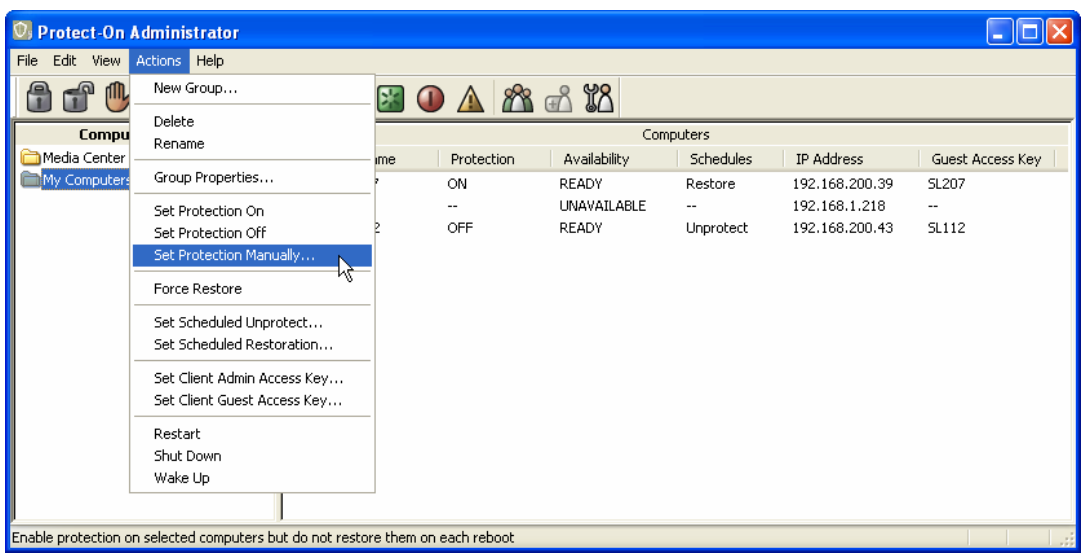

#### <span id="page-28-0"></span>**Setting Protection Manually**

2. From the **Actions** menu, click **Set Protection Manually**.

#### **Manual Protection Options**

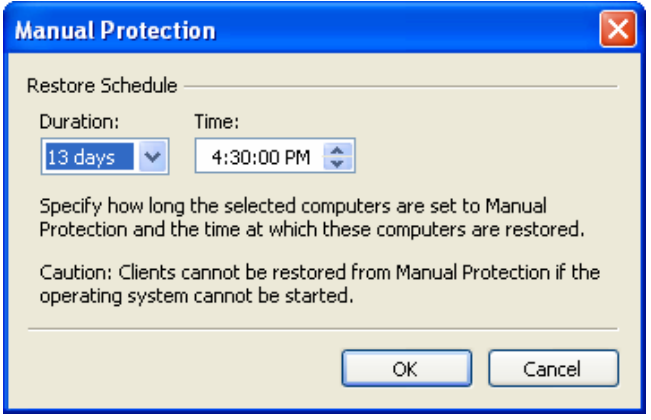

- 3. Select the amount of time you want changes to be stored on the computers. Changes can be stored up to 15 days.
- 4. Select the time at which you want the computers to be restored.
- 5. Click **OK**. The computers now have a Protection status of **Manual**.

## **Remotely Restart, Shut Down, or Wake Up Computers**

From the **Protect-On2 Administrator** you can turn computers on or off.

1. In the **Computer Groups** pane, click the name of the group that has the computers you want to turn on or off. The computers that belong to the group appear in the **Computers** pane.

- <span id="page-29-0"></span>2. From the **Actions** menu, click the option you want:
	- **Restart** (or  $\frac{|\mathbf{r}|}{|\mathbf{r}|}$  from Administrator toolbar)
	- **Shut Down** (or  $\bullet$  from Administrator toolbar)
	- **Wake Up** (or  $\triangle$  from Administrator toolbar)

#### Tips

- When a computer is protected, it is restored to its last saved configuration when you restart it.
- You can wake up computers remotely only if those computers support Wake on LAN and are on the same network subnet as the **Protect-On2 Administrator**.
- You can select individual computers to restart or shut down instead of an entire group.

## **Creating Schedules for Your Computers**

#### **To Create a Restore Schedule**

You can schedule a time for Protect-On2 to restore your computers to their last saved configuration. For example, you may want to restore you computers nightly or at the end of each week.

1. In the **Computer Groups** pane, click the name of the group that you want to schedule. The computers that belong to the group appear in the **Computers** pane.

#### **Restore Options**

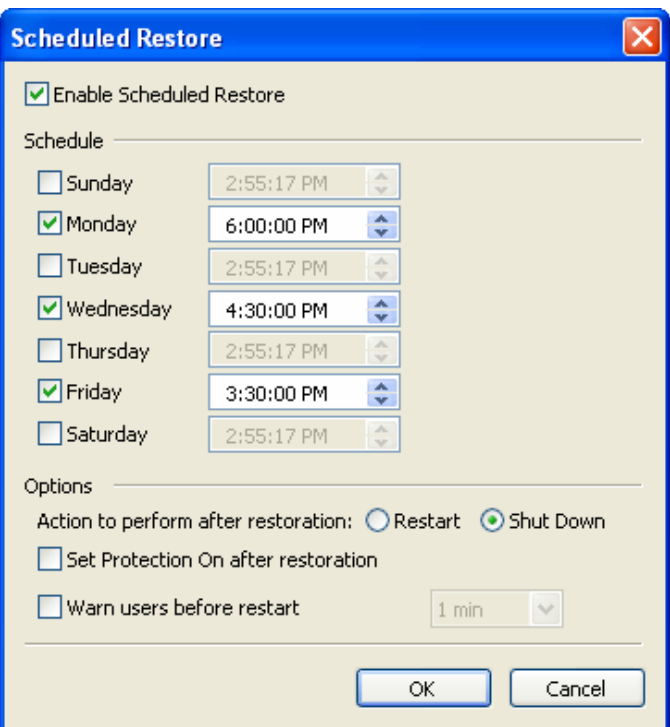

- 2. From the **Actions** menu, click **Set Scheduled Restoration**.
- 3. In the **Scheduled Restore** window, select the **Enable Scheduled Restore** check box.
- 4. Select the day and time at which you want the computers to be restored.
- 5. Select what you want the computers to do after they are restored: **Restart** or **Shut Down**.
- 6. (optional) Select the **Set Protection On after restoration** check box to turn protection on after the computers are restored. When protection is on, any changes made to the computer will be discarded the next time the computer is restored.
- 7. (optional) Select the **Warn users before restart** check box to alert users that their computers are about to be shut down and restored. You can warn users up to ten minutes in advance.
- 8. Click **OK**. The computers now have a Schedules status of **Restore**.

#### **To Schedule Unprotected Time for Your Computers**

You can schedule a time during which protection is turned off. This is useful when you want to perform regular maintenance on your computers. For example, you may want to create a weekly schedule to install program updates or upgrades. Changes you make to a computer while it is unprotected are saved.

1. In the **Computer Groups** pane, click the name of the group that you want to schedule. The computers that belong to the group appear in the **Computers** pane.

#### **Unprotect Options**

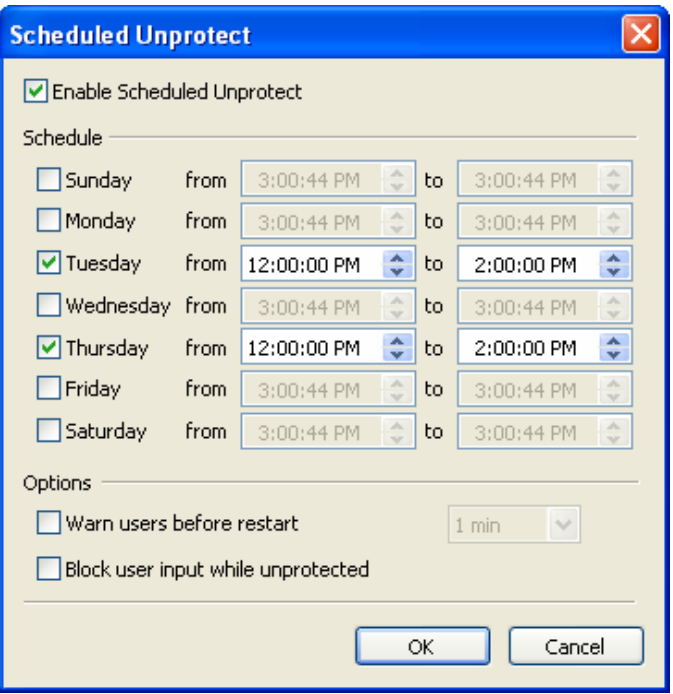

- 2. From the **Actions** menu, click **Set Scheduled Unprotect**.
- 3. In the **Scheduled Unprotect** window, select the **Enable Scheduled Unprotect** option.
- 4. Select the day and the start and end times, between which you want the computers to be unprotected.
- 5. (optional) Select the **Warn users before restart** check box to alert users that their computers are about to shut down. You can warn users up to ten minutes in advance.
- 6. (optional) Select the **Block user input while unprotected** check box to prevent users from making changes to the computer while it is unprotected. This is useful when you are running scripts from another computer or making other changes remotely.
- 7. Click **OK**. The computers now have a Schedules status of Unprotected.

## <span id="page-32-0"></span>Accessing Protect-On2 from the Client

#### **Turn Protection On or Off from the Classroom Computer**

You can turn protection on or off from individual classroom computers in addition to the Protect-On2 Administrator.

- 1. From the student computer, right-click the Protect-On2 icon  $\bigoplus$  in the system tray (the notification area at the far right of the taskbar). If the icon is not available, use the keyboard shortcut CTRL+ALT+SHIFT+F12.
- 2. In the **Protect-On2 Client Authentication** window, enter the access key for the student computer.
- 3. In the **Protect-On2 Client Options** window, select to turn protection on or off the next time the student computer is restarted. The current status appears under the Protection State.

#### **Client Options**

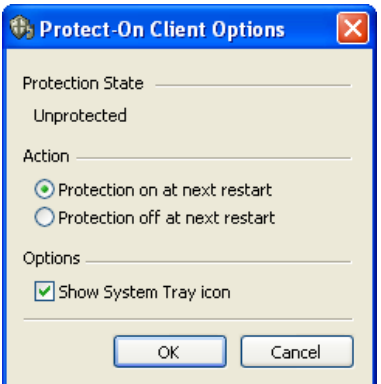

## <span id="page-33-0"></span>**Remove the Protect-On2 Icon from a Student Computer System Tray**

You can remove the Protect-On2 icon that appears in the student computer system. Protect-On2 is always available from the student computer using the keyboard shortcut CTRL+ALT+SHIFT+F12.

- 1. From the student computer, right-click the Protect-On2 icon in the system tray (the notification area at the far right of the taskbar).
- 2. In the **Protect-On2 Client Authentication** window, enter the access key for the student computer.
- 3. In the **Protect-On2 Client Options** window, clear the **Show System Tray icon** check box.

## **Using Unprotected Drivespace**

If you have installed Protect-On2 clients with Unprotected Drivespace, then the area of the hard drive that will not be restored at restart is represented by a letter drive in My Computer. The default letter used is P.

This space is formatted in either NTFS or FAT32 and is available for immediate use by any users of the computer. Items stored here will persist even while the boot drive is restored by Protect-On2.

There are no adjustments available for Unprotected Drivespace from the Protect-On2 client. If you wish to remove or change this feature, you must remove and reinstall the client software.

You may elect to direct certain folders to this area for the convenience of users. For example, the My Documents folder may be moved to this location by changing some settings in Windows.

To change the default location of the My Documents folder, follow these steps:

- 1. Right-click My Documents and then click Properties.
- 2. Click the Target tab.
- 3. In the Target box, do the following: Type the path to the folder location that you wish to use, such as P:\My Documents, and then click OK.

Please note that this is a per-user setting. You may also use automated tools such as Microsoft Group Policies to force relocation of My Documents for users of Active Directory.

## <span id="page-35-0"></span>Protect-On2 Integration with Vision

When the Protect-On2 Administrator is installed on a computer that is also a Vision Master (Teacher station), components are added that allow you to observe Protect-On2 status and access the Administrator directly from Vision.

## **Protect-On2 Status in Vision**

When Protect-On2 is installed on Student computers, each thumbnail image of the Students in Vision bears a color-coded shield that displays protection status.

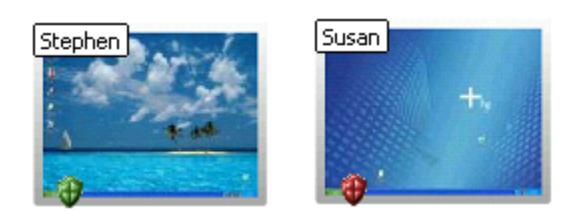

In the example above, Stephen's computer is protected (green shield) while Susan's is not (red shield).

## **Accessing Protect-On2 Administrator from Vision**

You may access the Protect-On2 Administrator directly from the Vision toolbar using the shield icon.

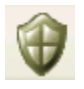

Clicking this icon immediately opens the Protect-On2 Administrator. Please note that it is not possible to change Protect-On2 settings from within Vision; you must use the Protect-On2 Administrator for that purpose.

## **Vision Classrooms and Protect-On2**

If Protect-On2 is installed after Vision, the installer asks if Vision classrooms should be imported.

#### **Import Vision Classrooms**

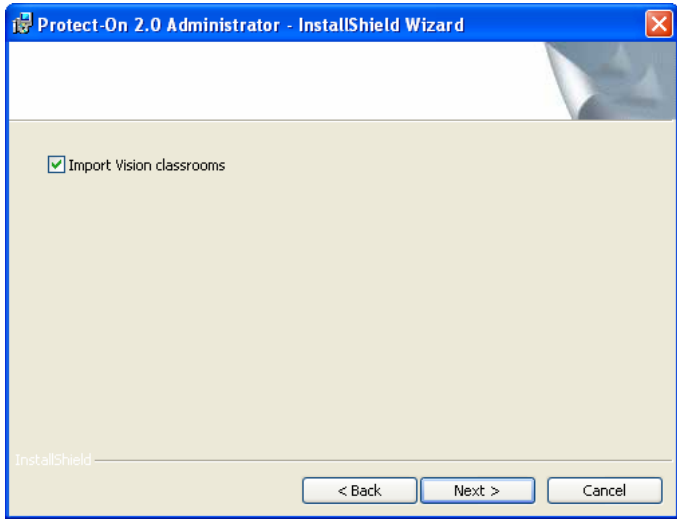

This creates computer groups in Protect-On2 that match the classrooms in Vision for convenience.